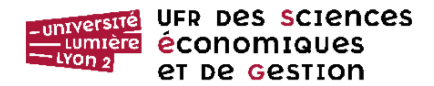

# **SEANCE 2 : REQUETES DE SELECTION & FORMULAIRES DE CONSULTATION**

La *requête de sélection* est l'objet de l'application Access, qui permet à l'utilisateur d'extraire des informations d'une base de données, selon un ou plusieurs critères que lui-même a spécifiés. Les données extraites sont affichées, par défaut, à l'aide d'une *feuille de réponses dynamique* à partir de laquelle il est possible d'effectuer une mise à jour des enregistrements de tables.

Correspondance entre le vocabulaire usé en cours et celui qui est employé sous Access

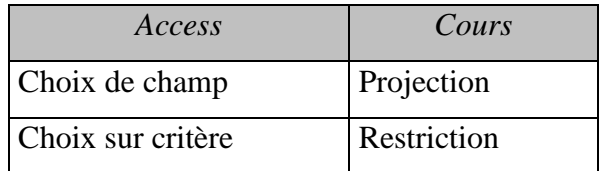

Le *formulaire de consultation* est l'objet proposé par l'application Access, qui permet à l'utilisateur de voir sur un écran le contenu de plusieurs champs spécifiques à un enregistrement.

# **I. PREMIER EXERCICE :LES ETAPES DE LA CREATION D'UNE REQUETE SIMPLE**

L'objectif de ce premier exercice est de vous présenter de manière détaillée **la suite des étapes** qu'il convient de suivre pour construire une requête. Celle-ci va afficher à l'écran toutes les informations concernant les employés d'une entreprise canadienne, employés triés par ordre alphabétique des noms.

# **A. Première étape : Ouverture de la base de données**

1°) Construire dans le dossier *Bibliothèque Documents* du le disque dur de l'ordinateur sur lequel vous travaillez un dossier portant votre nom.

2°) Stocker, dans ce dossier, la base de données sur laquelle vous allez travailler. Elle mémorise des informations concernant les salariés d'une entreprise canadienne.

— La base a pour nom *Salarie.accdb*

— Elle est constituée d'une seule table nommée PERSONNEL dont la structure est la suivante :

PERSONNEL (Numéro, Date\_Embauche, Nom, Prénom, Adresse, Ville, Province, Code, Naissance)<sup>1</sup>

La base *Salarie.accdb* peut être téléchargée à l'adresse : [http://eric.univ](http://eric.univ-lyon2.fr/~jdarmont/?page_id=584)[lyon2.fr/~jdarmont/?page\\_id=584](http://eric.univ-lyon2.fr/~jdarmont/?page_id=584)

— Double-cliquer sur le nom de la base *Salarie.accdb* pour l'ouvrir.

<sup>—</sup> Transférer, à l'aide d'un navigateur, ce fichier dans le répertoire portant votre nom.

 $\overline{a}$ <sup>1</sup> Nous reprenons le système de notation proposé en cours : la relation est écrite en lettres majuscules ; les attributs sont écrits en minuscules à l'exception de la première lettre ; la clé primaire est soulignée.

# **B. Deuxième étape : Afficher la fenêtre de création de requêtes QBE.**

La **fenêtre de création de requêtes** QBE (Query By Example) est l'outil **le plus simple** proposé par Access pour paramétrer une interrogation de base de données. Pour que cette fenêtre apparaisse à l'écran, il faut cliquer, dans l'onglet *Créer* du ruban, sur le bouton *Création de requête* de la zone *Requêtes*.

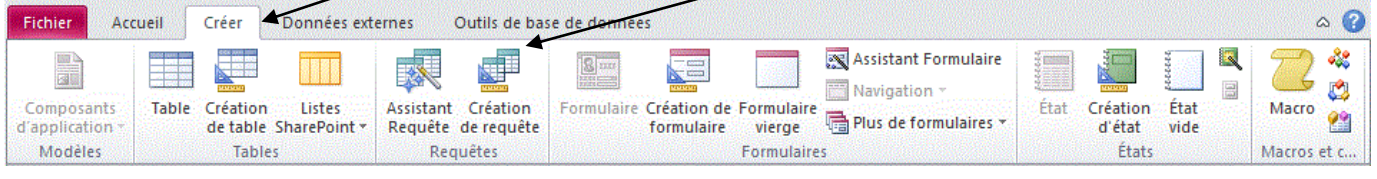

# **C. Troisième étape : Choisir la table sur laquelle porte la requête.**

Lorsque la fenêtre de création de requêtes est ouverte, s'affiche la boîte de dialogue *Afficher la table*. Choisir avec cet objet la ou les *tables*, et/ou la ou les *requêtes* sur lesquelles porte la requête*.*

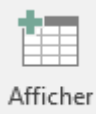

Si cette boîte n'est pas activée, cliquer sur le bouton *Afficher la table* <sup>la table</sup> pour l'ouvrir.

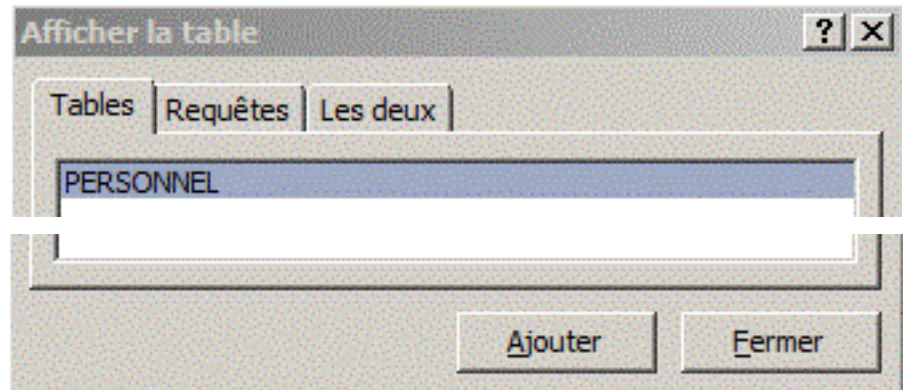

Pour sélectionner la table PERSONNEL, cliquer sur l'onglet *Table*, puis sélectionner la table PERSONNEL, cliquer ensuite sur le bouton **Ajouter**, et enfin sur le bouton **Fermer**

*En résumé, pour sélectionner les données sur lesquelles porte la requête, la procédure consiste à* 

*1 Cliquer sur l'onglet du type d'objet que vous devez interroger (Tables, Requêtes, ou Les deux),*

*2 Cliquer sur le nom de l'objet que vous voulez sélectionner,*

*3 Cliquer sur le bouton* **Ajouter**

*Lorsque l'interrogation porte sur plusieurs objets, il faut effectuer la procédure précédente (sélectionner un objet et cliquer sur le bouton* **Ajouter** *autant de fois qu'il y a d'objets à sélectionner.*

*4 Lorsque toutes les tables et requêtes utiles à la requête ont été ajoutées dans la fenêtre de création de requêtes, cliquer sur le bouton* **Fermer** *pour valider l'ensemble des objets sur lequel porte la requête.*

D. Description de la fenêtre de création de requêtes.

La fenêtre de création de requêtes se décompose en deux parties : en haut de la fenêtre, la **liste** des tables et des requêtes, et en bas la **grille** de création.

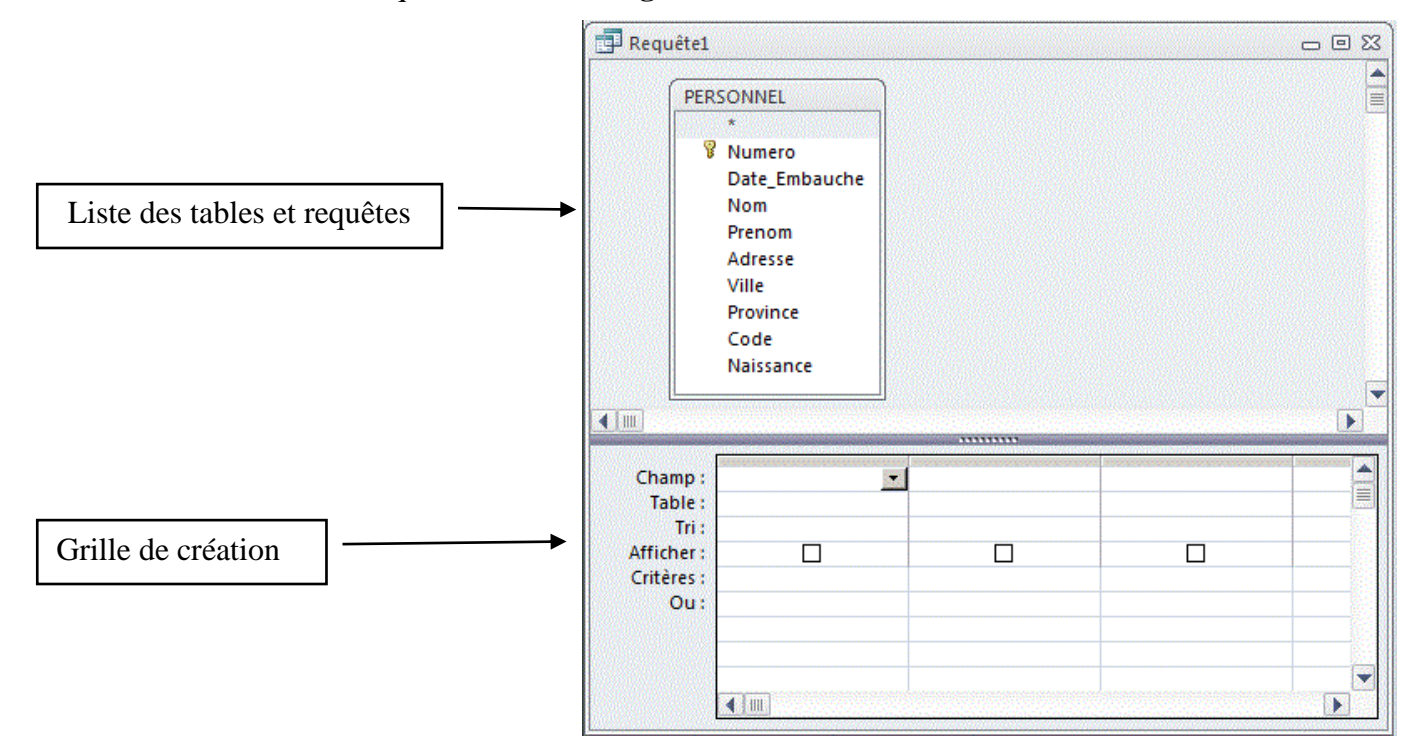

La partie supérieure de la fenêtre contient *les tables et/ou les requêtes* que vous avez choisies à l'étape précédente. Chaque table ou requête se présente sous la forme d'une liste contenant comme titre le nom de la table, puis en dessous un astérisque et le nom des champs de la table ou de la requête sélectionnée. L'astérisque symbolise la totalité des champs de la table.

Dans la partie inférieure, la **grille de création** permet de choisir *les champs* des tables ou des requêtes sur lesquelles porte l'interrogation et les *critères d'interrogation* qui vont être mis en œuvre.

#### **E. Quatrième étape : Paramétrer la grille de création**

La **grille de création** d'une *Requête Sélection* contient 6 lignes : *Champ*, *Tables*, *Tri*, *Afficher*, *Critères*, *Ou*.

*1.* Première sous étape : *Afficher les champs nécessaires à l'interrogation*

**L'objectif** est de faire apparaître sur la **première ligne** de la grille de création le nom des champs de la table ou de la requête, dont vous voulez afficher le contenu et/ou sur lesquels porte l'interrogation. Si on choisit l'astérisque (\*), tous les champs de la table ou de la requête sont sélectionnés.

Il existe au moins trois **méthodes** pour sélectionner un champ :

Cliquer-glisser : Sur la liste des champs affichée dans la partie supérieure de la fenêtre, *sélectionnez* le champ que vous voulez intégrer dans la grille avec un clic de souris *et faites glisser*, en maintenant le bouton de la souris appuyée, son nom dans une des cellules de la première ligne de la grille de création.

TD1 Requêtes de sélection et formulaires de consultation page 3 sur 15 Double-cliquer : *double-cliquez* sur un champ de la table affichée dans la partie supérieure de la fenêtre pour faire apparaître son nom dans la première cellule vide de la première ligne de la grille de création.

Dérouler : Sélectionnez une cellule vide de la première ligne de la grille de création, puis choisissez un champ sur la *liste déroulante* située à droite de la cellule : .

# **Application à votre requête.**

- Inscrivez dans la première colonne l'astérisque : il permet l'édition de tous les champs de la table, et donc l'ensemble des informations concernant un salarié.

- Inscrivez dans la deuxième colonne le champ *Nom* contenant le nom de l'employé afin de pouvoir à terme effectuer le tri sur ce critère.

- Vous devez obtenir le résultat suivant :

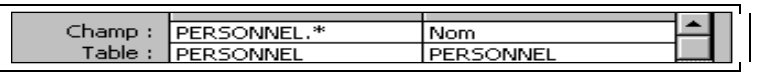

*2.* Deuxième sous étape : *Trier les enregistrements selon un critère de votre choix*

— Placer le pointeur à l'intersection de la **troisième ligne** *Tri* et de la colonne du champ qui déterminera l'ordre d'apparition des données.

— Dérouler la liste déroulante des options et sélectionner le tri *Croissant* ou *Décroissant*.

**Dans l'exercice,** il nous est demandé de trier les enregistrements de la table PERSONNEL par ordre *alphabétique* des *Noms* des employés. Vous devez donc à l'intersection de la deuxième colonne (*Nom*) et de la troisième ligne (*Tri*) paramétrer le tri croissant.

Vous devez obtenir le résultat suivant :

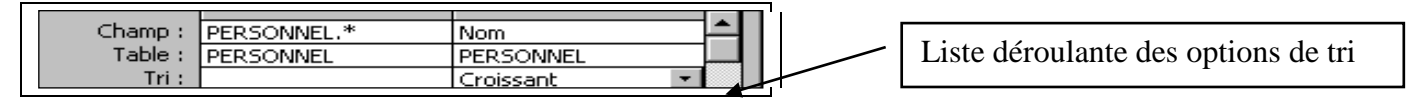

*3.* Troisième sous étape : *Cocher les champs à afficher dans la feuille de réponses*

Il faut que la **case** de la **quatrième ligne** *Afficher* soit cochée pour que les valeurs du champ soient visualisées dans la feuille de réponses dynamique. **Par défaut**, la case est cochée.

**Dans l'exercice**, pour éviter d'afficher deux fois le nom de tous les salariés (une fois du fait de l'astérisque sélectionné dans la première colonne et une autre du fait du champ sélectionné en deuxième colonne), il faut *décocher* la boîte d'affichage dans la deuxième colonne.

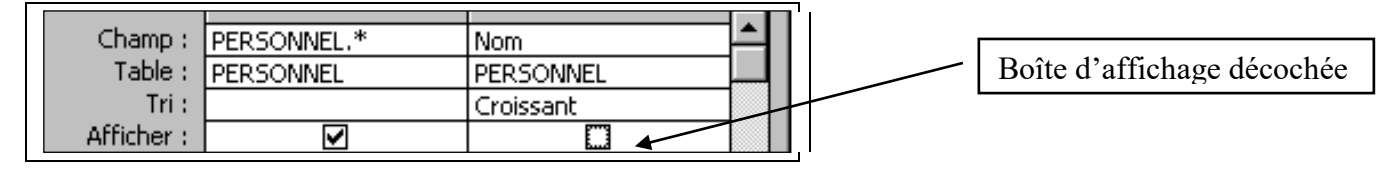

# **E. Exécution et enregistrement de la requête**

Lorsqu'une requête est exécutée, **une feuille de réponses dynamique** contenant le résultat est affichée. Celle-ci se présente sous une forme identique à la feuille de données d'une table.

#### *1. Exécution d'une requête lors de sa construction*

Il est possible d'exécuter la requête avant son enregistrement pour vérifier si les résultats de la feuille de réponses dynamique sont conformes à vos attentes. Deux méthodes sont à votre disposition :

Exécuter

Presser, dans l'onglet *Outils de requête/Créer* du ruban, le bouton *Exécuter* 

Ou presser, dans le même onglet, le bouton *Affichage* des résultats : . Affichage

Si vous constatez une erreur dans la réponse de la requête, vous activez la flèche en dessous du bouton d'affichage, puis le bouton pour revenir en *Mode Création*. Vous pouvez alors modifier la requête.

## *2. Enregistrement d'une requête*

Si vous êtes satisfaits du résultat obtenu, vous enregistrez la requête,

- soit en fermant la feuille de réponses, puis le logiciel vous propose d'enregistrer la requête,
- soit en activant la commande *Enregistrer l'objet sous* du menu *Fichier*.

# **Dans l'exercice,** nommer la requête *ListeCompleteTriee*.

# *3. L'interface QBE et le langage SQL*

Access enregistre la requête sous la forme d'un programme écrit à l'aide d'un langage spécifique pour écrire des requêtes, le SQL (Structured Query Langage). Ce langage est normalisé, c'est-à-dire qu'il peut être employé pour interroger toute base de données relationnelle. Pour vérifier l'emploi par Access du langage SQL, sélectionner la requête et activer dans le ruban *Outils de requêtes/Créer*, le bouton sou de la zone *Résultats.*

Vous obtenez la requête suivante :

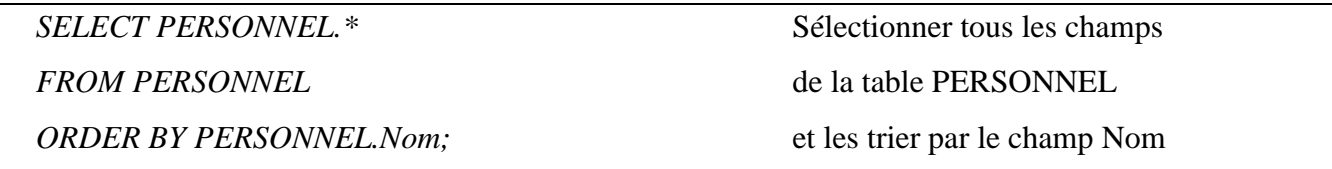

## *4. A savoir.*

Il est possible d'accéder à certaines commandes de l'objet *Requête* par un clic droit sur l'onglet de la

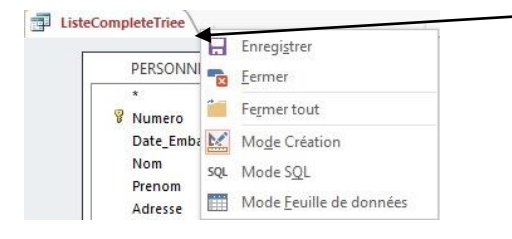

fenêtre :

# **II. EXERCICES SUR LES CRITERES DE SELECTION**

L'objectif des exercices qui suivent est d'apprendre à employer les différents critères de sélection.

# **Attention. Chaque question nécessite la création d'une nouvelle requête.**

# **A. Le choix de champs [Projection]**

# 1°) **Sélection de certains champs**.

**Créer une nouvelle requête** pour afficher le nom, le prénom et la date d'embauche de tous les salariés. Dans la grille de création, en ligne *Champ*, faire apparaître, dans les trois premières colonnes, le nom des trois champs de la table contenant nom, prénom et date d'embauche. Vérifier le bon fonctionnement de la requête, puis la mémoriser sous le nom *Embauche*.

# **B. Le choix d'enregistrements à partir d'un critère sur un champ [Restriction]**

# 2°) **Caractère générique \***.

**Créer une nouvelle requête** permettant de visualiser le nom et le prénom de toutes les personnes de la table *PERSONNEL* dont le nom commence par C.

— Entrer en première ligne les champs *Nom* et *Prénom*, puis à l'intersection de la colonne *Nom* et de la ligne *Critères* la formule **C\***. Le caractère générique \* est un opérateur de **troncature**. Access accepte à la place et à droite du caractère générique \* n'importe quel caractère. Appeler la requête *C\_Noms*.

— Vous constatez que le logiciel a modifié la syntaxe de votre interrogation et a stocké une formule à la syntaxe plus précise : Comme "c\*".

**Attention !** Access ne distingue pas les *majuscules* et les *minuscules* dans les requêtes.

# 3°) **Caractère générique ?**

**Créer une nouvelle requête** permettant de visualiser le nom, le prénom et le code postal (canadien) de toute personne dont le code est constitué de la première lettre H et de la troisième lettre P. Dans ce dessein, entrer à l'intersection de la colonne *Code* et de la ligne *Critères* la formule **H?P\***. Le logiciel met à la place du caractère de troncature **?** N'importe quel caractère et à la place du caractère \* et à sa droite tout caractère. Nommer la requête *Code\_HP*.

#### 4°) **Contient :**

**Créer une nouvelle requête** permettant de visualiser le nom et le prénom de toutes les personnes habitant dans une rue.

Entrer à l'intersection de la colonne *Adresse* et de la ligne *Critères* la formule **\*rue\***. Appeler la requête *Rue.* Attention ! Il vous est demandé de ne pas afficher l'adresse.

#### 5°) **Opérateurs de comparaison** :

**Créer une nouvelle requête** pour lister le nom et le prénom de toutes les personnes qui ont été embauchées avant le 1er janvier 1991. Nommer cette requête *Anciens*.

À l'intersection de la colonne *Date\_Embauche* et de la ligne *Critères*, écrire la formule **<#01/01/91#**.

**Attention !** Les données au format *Date* sont affichées entre les opérateurs syntaxiques #.

## 6°) **Critère sur liste** :

**Créer une requête** pour afficher — par ordre alphabétique des villes — le nom, la ville et le code postal des personnes habitant dans une des villes suivantes : Laval, Montréal, Outremont.

Écrire la formule **In("Laval" ; "Montréal" ; "Outremont")** à l'intersection de la colonne *Ville* et de la ligne *Critères*. Ne pas oublier le critère de tri. **Attention !** Le choix de l'opérateur de listes dans la formule (virgule ou point-virgule) dépend du paramétrage de Windows sur votre ordinateur (cf. la commande de format de l'option *Horloge, région et langue* du Panneau de configuration).

Nommer cette requête *Laval\_Montréal\_Outremont*.

# 7°) **L'opérateur Entre** :

**Créer une requête** pour lister le nom et le prénom des personnes nées entre 1950 et 1960. À l'intersection de la colonne *Naissance* et de la ligne *Critères*, entrer la formule **Entre #01/01/1950# Et #31/12/1960#**; remarquer que les bornes sont comprises. Nommer la requête *Entre\_50\_et\_60*. Ne pas afficher la date de naissance. Remarquer que Brodeur né le 31 décembre 1960 est bien dans la feuille de résultats.

### **C. Le choix d'enregistrements selon deux critères dans un même champ**

#### 8°) **Deux critères sur le même champ liés par l'opérateur Et.**

**Créer une requête** pour afficher le nom et le prénom des personnes dont le code postal contient comme première lettre H, comme troisième lettre P et le chiffre 3. Écrire à l'intersection de la colonne *Code* et de la ligne *Critères* la formule : **"H?P\*" et "\*3\*"**. Nommer la requête *HP3*.

9°) **Deux critères sur le même champ, liés par l'opérateur Ou**. Créer une requête pour lister le nom et le prénom de toutes les personnes dont le nom commence par M ou L

Trier les noms par ordre alphabétique. Écrire, à l'intersection de la ligne *Critères* et de la colonne Nom, la formule **"M\*" ou "L\*"**. Nommer cette requête *M\_ou\_L*.

10°) **Requête sur requête :** Une autre manière d'obtenir l'opérateur Et.

Il est possible d'obtenir un résultat identique à celui de la question 8 en créant une requête à partir du résultat de la requête *Code\_HP*.

**Créer une nouvelle requête** ; placer dans cette requête non pas une table, mais la requête *Code\_HP*.

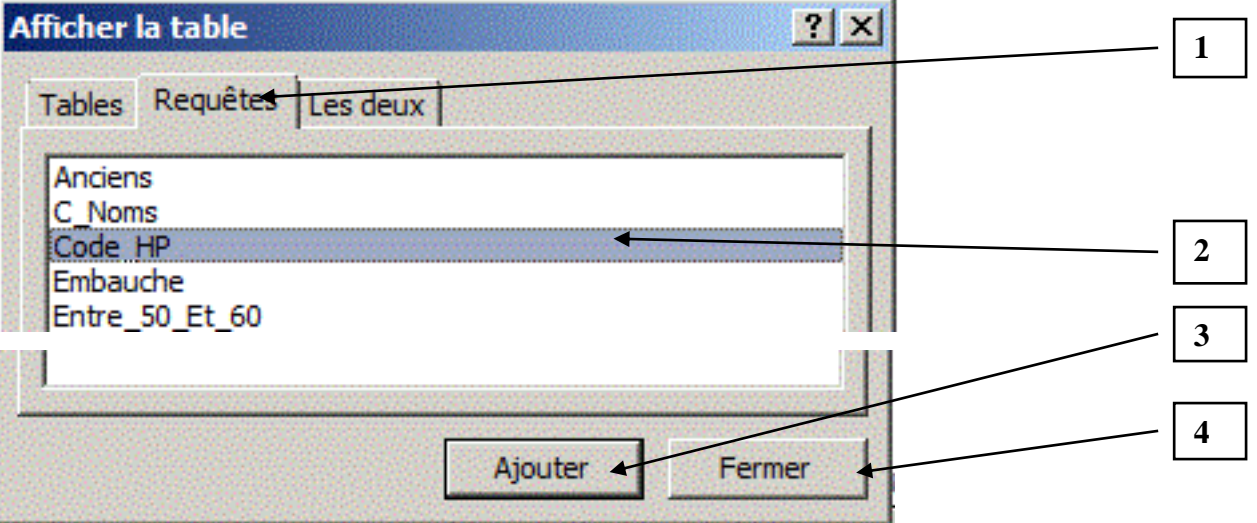

Sélectionner les trois champs de la requête *Code\_HP* dans la nouvelle requête. Appliquer au champ *Code* le critère **"\*3\*"**. Nommer cette requête *HP3bis*. La requête *Code\_HP* a permis de sélectionner les enregistrements dont le code postal contient comme première lettre H et comme troisième lettre P ; la requête suivante, à partir des résultats obtenus dans la requête précédente, sélectionne les enregistrements dont le code postal comprend le chiffre « 3 ».

# **D. Le choix d'enregistrements selon deux critères dans deux champs différents**

# 11°) **Deux critères sur deux champs différents liés par l'opérateur Et** :

**Créer une requête** pour lister les nom et prénom des personnes embauchées avant le 1er janvier 1991 et dont le prénom commence par A. Écrire les deux critères de recherche sur la même ligne *Critères*. Nommer cette requête *A\_Et\_91*.

#### 12°) **Seconde méthode : la requête sur requête**.

**Créer une nouvelle requête.** Obtenir le même résultat que précédemment en interrogeant sur un seul critère (le prénom) la feuille résultat de la requête *Anciens*. Nommer cette requête *A\_Et\_91\_Bis*.

13°) **Deux critères sur deux champs différents liés par l'opérateur Ou**.

**Créer une requête** pour lister le nom et le prénom des personnes qui ont été embauchées avant le 1er janvier 1991 **ou** dont le prénom commence par A. Nommer cette requête *A\_Ou\_91*. Écrire un critère dans la ligne *Critères* et l'autre dans la ligne *Ou*. Vous constatez que le nombre de réponses obtenues dans cette requête avec l'opérateur *Ou* est plus important que celui obtenu avec l'opérateur *Et* dans les deux requêtes précédentes.

14°) **Deux ensembles de critères liés par Ou portant chacun sur deux critères appliqués à deux champs différents liés par Et**.

Le logiciel Access exécute les critères ligne après ligne. Il est donc possible d'écrire dans la ligne *Critères* deux critères liés par ET portant sur deux champs différents, puis dans la ligne *Ou* deux nouveaux critères liés par ET portant aussi sur deux champs différents.

Créer une requête nommée **Complexe**, qui édite tous les champs concernant les salariés

- dont le nom commence par C et qui habitent Montréal

- ou dont le nom commence par D et qui ont été embauchés après le 15 mai 1990.

La requête doit afficher deux enregistrements.

## **E. Interrogations paramétrées**

#### 15°) **Paramétrage simple** :

Lorsqu'on emploie une requête paramétrée, la zone *Critères* ne contient pas une valeur fixe, mais une variable que doit entrer l'utilisateur de la requête.

**Créer une requête** permettant d'éditer **l'ensemble** des informations sur un employé dont le nom est entré par l'utilisateur lors de l'exécution de la requête. À l'intersection de la colonne *Nom* et de la ligne *Critères*, entrer la formule suivante : **[Saisir le nom d'un employé, SVP]** . Nommer cette requête *Interrogation Sur Nom.* Vérifier le bon fonctionnement de cette requête en entrant comme nom : Morin. Ne pas faire apparaître deux fois le champ *Nom*, si vous employez [PERSONNEL].\*

#### 16°) **Paramétrage complexe :**

**Créer une requête** permettant d'éditer le nom et le prénom de toute personne née entre deux dates entrées par l'utilisateur. À l'intersection de la colonne *Naissance* et de la ligne *Critères*, entrer la formule suivante : **Entre [Date de début] et [Date de fin]** . Pour être sûr que les données entrées par l'utilisateur dans les variables Date de début et Date de fin soient de type Date/heure, il faut activer, dans l'onglet *Outils de* 

*requête/Créer* du ruban, le bouton des *Paramètres de la requête* **17** situé à l'extrême droite du ruban

et entrer dans la fenêtre de paramétrage, les données suivantes :

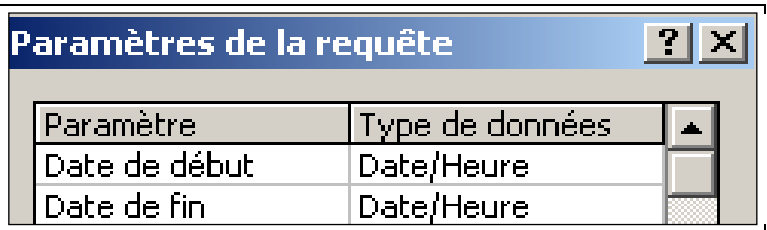

Nommer la requête **Interrogation\_Sur\_Dates**.

# **III. FORMULAIRES DE CONSULTATION**

# **A. La consultation d'un enregistrement**

#### 1°) *Création d'un formulaire en lecture seule*

Il est possible de créer un formulaire qui affiche les données d'un enregistrement, mais n'autorise pas les suppressions ou l'ajout d'enregistrements, ni les modifications d'informations. Dans l'onglet *Créer* du

ruban, cliquer sur le bouton *Assistant Formulaire* .

Choisir, parmi les objets permettant de créer un formulaire, la table *PERSONNEL*. Sélectionner dans l'ordre le nom, le prénom, l'adresse, la ville, la province, le code postal, la date de naissance puis la date d'embauche.

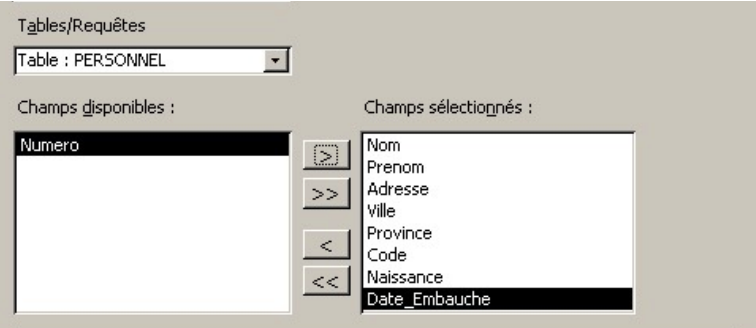

Choisir ensuite la disposition *Colonne simple*. Nommer le formulaire *Consultation* et cocher le bouton radio *Modifier la structure du formulaire*, afin de rester en mode programmation.

Faire un clic droit sur le formulaire et activer la fenêtre des *propriétés* du **formulaire**. Dans l'onglet *Données* de cette fenêtre, mettre les valeurs « Non » aux deux propriétés *Ajout autorisé*, *Suppr autorisée*. Sélection l'ensemble des champs du formulaire (*Date\_Embauche* à *Naissance*) et mettre la valeur « Oui » à la propriété *Verrouillé*. Cliquer sur le bouton d'affichage pour passer en mode utilisateur et vérifier que vous ne pouvez pas modifier, supprimer, ajouter un enregistrement.

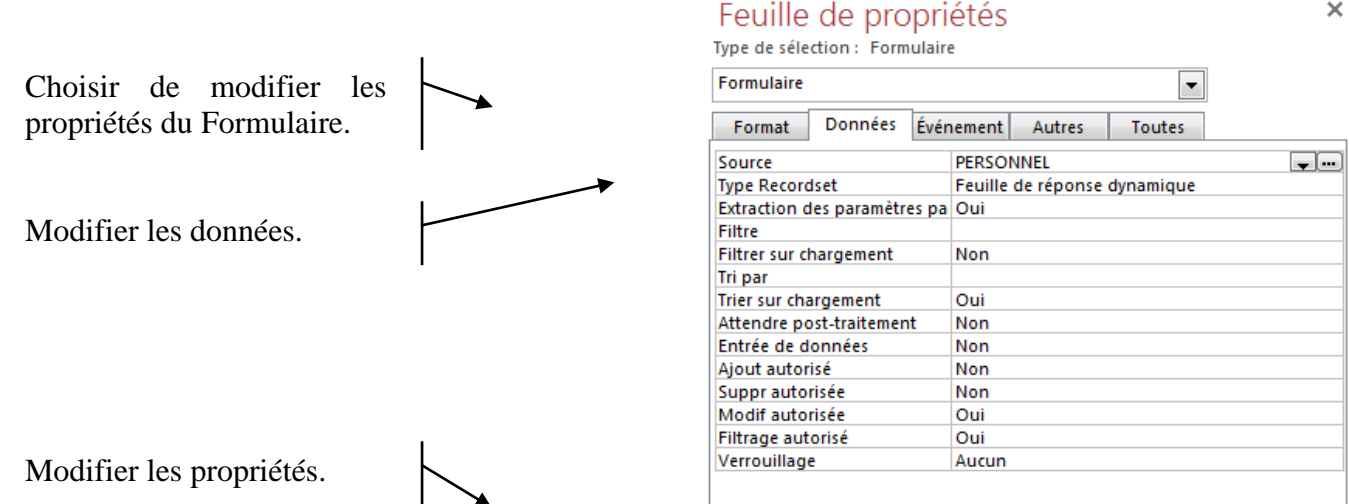

### 2°) *Choisir l'enregistrement à afficher à l'aide d'une zone de liste*.

Il est possible, lorsqu'un formulaire s'affiche, de choisir un enregistrement précis si les valeurs d'un des champs apparaissent sous la forme d'une zone de liste modifiable ou comboliste.

Créer un deuxième formulaire contenant les mêmes champs que le formulaire *Consultation,* et présenté dans le même ordre. Nommer la copie *Recherche par Zone de liste.*

Passer en mode *Création*. Modifier les propriétés du formulaire de manière à ce que la modification d'un enregistrement soit autorisée, mais l'ajout et la suppression interdits.

Déplacer vers le bas les champs du formulaire. Pour cela, sélectionner tous les objets du formulaire avec la souris et glisser les plus bas. Dans l'onglet *Outils de présentation du formulaire* du ruban,

sélectionner l'onglet Création, puis dans la zone des *Contrôles*, l'outil *Zone de liste déroulante* tracer en haut du formulaire avec la souris un emplacement pour cet objet.

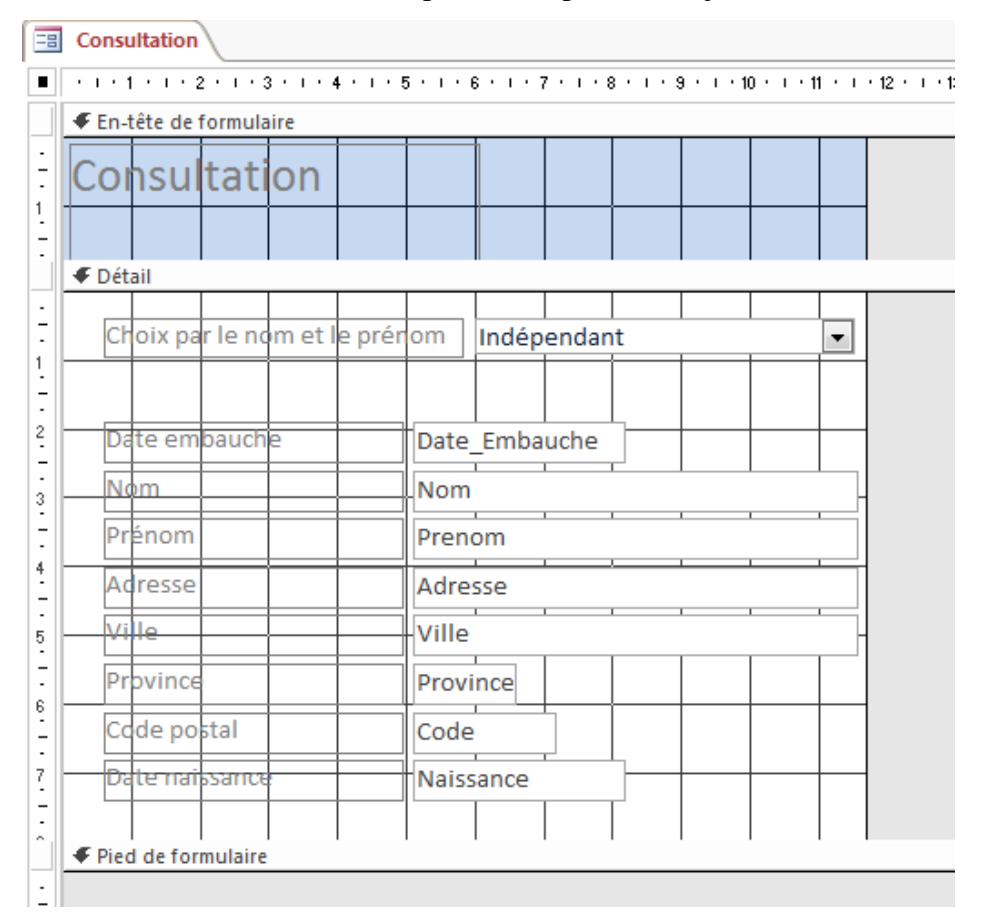

Lors de l'ouverture de l'assistant de la zone de liste, activer l'option *Rechercher un enregistrement dans mon formulaire*. Sélectionner la table *PERSONNEL*, puis les champs *Nom* et *Prénom*. Vous vérifiez que la clé primaire est cachée. Vous précisez que l'étiquette de la zone de liste portera la valeur : « Choix par le nom et le prénom ». Vous obtenez le résultat suivant :

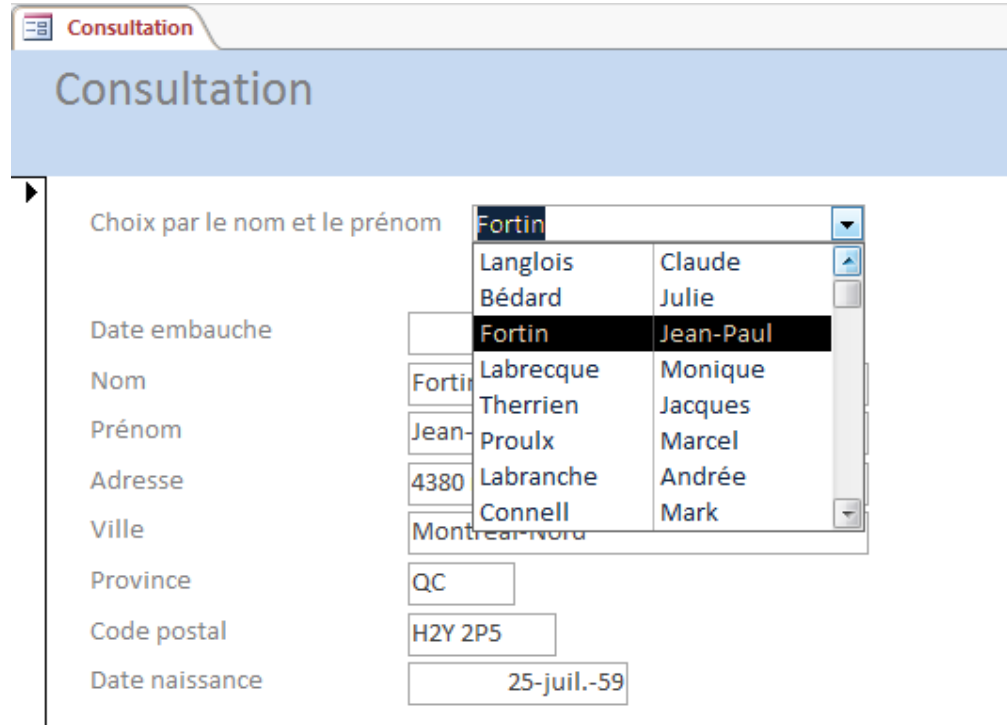

En sélectionnant un salarié sur la zone de liste des noms et prénoms, vous faites apparaître dans le formulaire toutes les informations qui le concernent. Ce formulaire rend, de façon plus efficace, le même service que la première des deux requêtes paramétrées construites précédemment.

# **B. Consulter le résultat d'une requête sous la forme de plusieurs formulaires édités sur un même écran**

La plupart des requêtes donnent comme résultat quelques enregistrements. Il est possible de les afficher tous sur la même fenêtre-écran, à l'aide d'un ensemble de *formulaires continus*.

Créer une requête qui liste l'ensemble des champs des personnes qui habitent soit Laval, soit Montréal, soit Outremont, et qui sont nés entre 1950 et 1960. Nommer cette requête *Lav\_Mont\_Out\_Entre\_50\_60*.

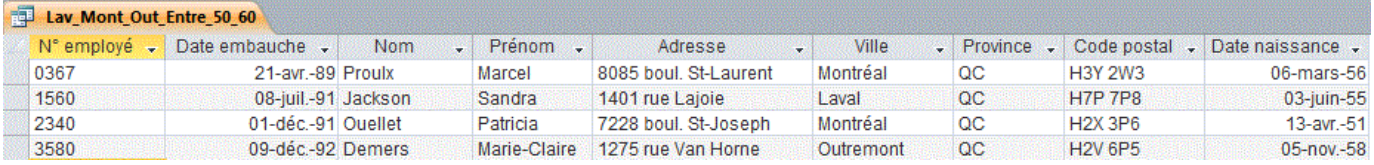

Avec l'assistant, créer un nouveau formulaire fondé sur tous les champs de cette requête. Nommer le formulaire *LMO50-60*. En mode *Création*, déplacer, avec le curseur de la souris, les champs du formulaire de manière à obtenir le résultat suivant :

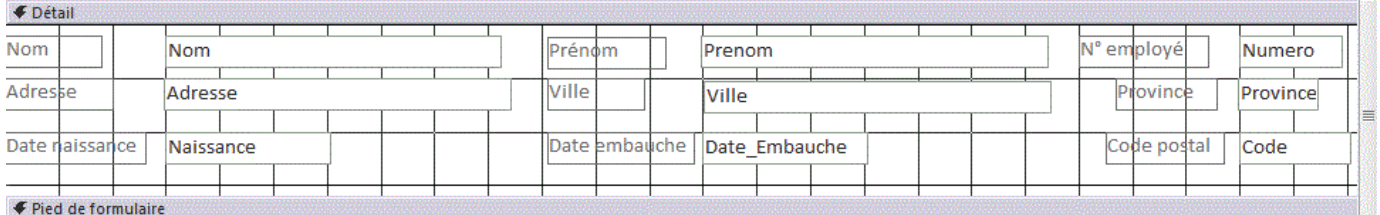

Modifier les **propriétés** des données afin qu'un ajout, une suppression ou une modification devienne impossible. De plus, dans la **propriété** *Affichage par défaut* de l'onglet *Format*, choisir la valeur « Formulaires continus » de manière à ce que plusieurs formulaires puissent s'afficher sur le même écran.

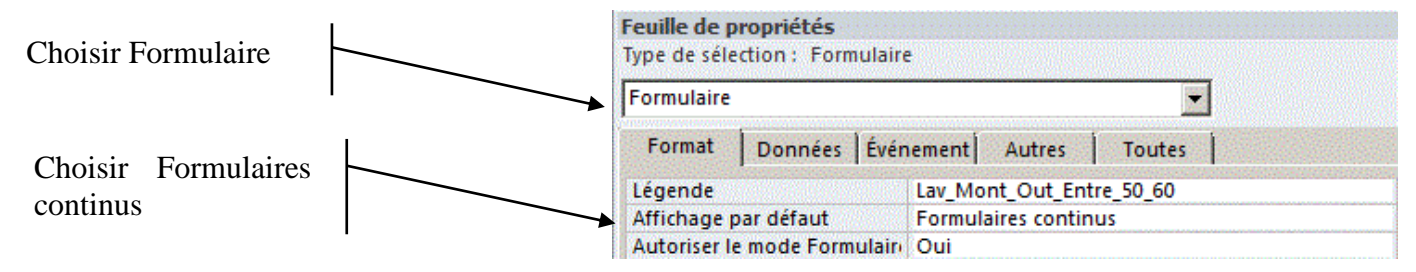

En mode Utilisation, vous devez obtenir le résultat suivant :

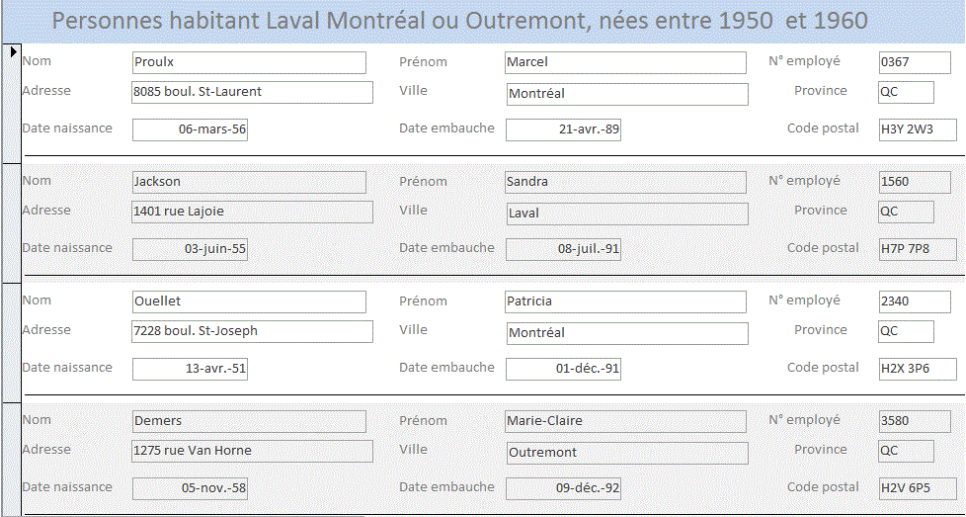

# **IV. EXERCICES APPROFONDIS**

# 1°) **Modification de l'ordre de présentation des champs**.

Ouvrir la requête *Embauche*. Vous désirez déplacer sur *la feuille de réponses dynamique* la colonne *Prénom* pour obtenir l'affichage selon l'ordre suivant : Prénom, Nom et Date d'embauche. Cliquer sur le titre de la colonne que vous voulez déplacer et glisser cette colonne à l'emplacement désiré. Fermer la requête, puis l'ouvrir à nouveau : le logiciel a mémorisé le nouvel ordre de présentation des données.

# 2°) **Opérateur Non**.

**Créer une nouvelle requête** pour lister le nom et le prénom de toutes les personnes dont le nom ne commence pas par C. À l'intersection de la ligne Critères et de la ligne *Nom*, écrire la formule **Pas C\***. Le logiciel écrit Pas Comme "c\*". Nommer cette requête *Sauf\_C*.

#### 3°) **Opérateur Non sur critère complexe**

**Créer une requête pour afficher le prénom suivi du nom** de toutes les personnes sauf celles dont le nom commence par C et celles dont le nom ne commence pas par D. Trier les données **par ordre alphabétique des noms et par ordre alphabétique inverse des prénoms**. Nommer cette requête *Sauf\_C\_Et\_D*. Votre requête affiche 39 enregistrements.

4°) Lister le nom et le prénom de toutes les personnes, sauf celles qui ont été embauchées entre mai 89 et mai 92. Trier par ordre d'embauche. Nommer cette requête *Sauf\_Mai89\_A\_Mai92*.

5°) Lister le nom et le prénom, par ordre alphabétique, de toutes les personnes embauchées en 1990 et 1991 et nées dans les années comprises entre 1950 et 1960. Nommer cette requête *Emb\_90à91\_et\_Nais\_50à60*.

6°) Lister l'ensemble des personnes qui d'une part ont été embauchées avant le 01/01/91 ou dont le nom commence par A et qui d'autre part habitent Laval ou Montréal. Nommer cette requête *RC*.

7°) Lister le nom et le prénom de tous les employés de l'entreprise par ordre alphabétique. Modifier les nom et prénom du dernier employé (Hans Werner) en les remplaçant par les vôtres. Effacer le nom de la ville. Ouvrir la table et constater que la *feuille de réponses dynamiques* a modifié son contenu.

8°) Lister tous les champs des enregistrements dont une valeur manque dans un champ. Entrer en première ligne tous les champs. Entrer comme critère du champ Ville **Est Null**. Nommer la requête **Vérifier Saisie Ville.** L'enregistrement portant votre nom est affiché, car la ville a été effacée.

9°) Créer un formulaire qui affiche une zone de liste triée par ordre alphabétique. Pour cela,

- copier le formulaire *Recherche par Zone de liste*.
- Coller sa copie en lui donnant comme nom *Recherche par zone de liste triée*.

Passer en mode *Création* et sélectionner la zone de liste et activer ses propriétés.

- Modifier la propriété Données de façon à appeler dans le formulaire non la table *Personnel*, mais la première requête que vous avez construite et qui affiche les données par ordre alphabétique des noms : *ListeCompleteTriee*.

#### [6ELECT [PERSONNEL].[Numero], [PERSONNEL].[Nom], [PERSONNEL].[Prenom] FROM ListeCompleteTriee ;

— Revenir en mode *Affichage* et vérifier le bon fonctionnement de votre zone de liste.